## **Combining PinP (Picture in Picture)**

 $\star$  This is to explain the procedure for combining a sub screen image with the background image.

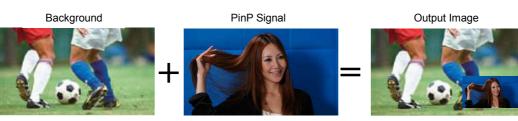

## (Procedure for selecting the PinP signal)

- ① Press PinP button (Fig.1-A) to set the crosspoint buttons to PinP material selection mode (PinP button blinks).
- ② Using the B bus buttons, select the PinP signal. (Fig.1-B)
- ③ Press PinP button to release the PinP material selection mode(PinP button goes off).
- ④ Press PinP ON button (Fig.1-E) to combine the PinP image.

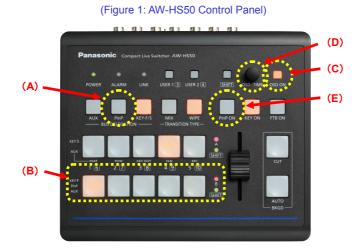

## (PinP settings)

Changing the shape, position and size of the PinP image to be combined is enabled as well as adding the border effect to

it.

- (5) Hold down the OSD ON button (Fig.1-C) for 2 seconds to open the menu. (To close it, hold down the button again for 2 seconds.)
- 6 Use the OSD/TIME dial (Fig.1-D) to set or adjust the settings for the menu items in [3] PinP Menu. (Fig.2 & Fig.3)

| · · ·                                                                                                    |                                                                                                    |           |                                                |
|----------------------------------------------------------------------------------------------------|----------------------------------------------------------------------------------------------------|-----------|------------------------------------------------|
| AW-HS50 Main Menu                                                                                                    | [3]                                                                                                    | PinP Menu |                                                |
| <pre>[ 1] TIME/CBGD Menu [ 2] WIPE Menu &gt;[ 3] PinP Menu [ 4] KEY Setup Menu [ 5] KEY Adjust Menu [ 6] ChromaKey Menu [ 7] MultiView Out/Frame Menu [ 8] MultiView Out/Frame Menu [ 9] XPT SW Assign Menu ] </pre> | <ul> <li>&gt; 1. Shape</li> <li>2. Pos:X/Y/Size</li> <li>3. PVW</li> <li>4. Border/Soft</li> <li>5. Set Border Col</li> <li>6. Adj Border Col</li> <li>7. Trim Adjust1</li> <li>8. Trim Adjust2</li> <li>9. Set To Preset</li> </ul> |           | 0.0 S 25.0<br>0.0<br>0.0 L 100.0<br>- T -<br>- |

| (Figure 3: AW-HS                                                                                                    | 650 Menu Displa<br>PinP Menu                                                     | y Screen)                                      | 1. Setting for shape of PinP image to be combined                                                                                                    |
|----------------------------------------------------------------------------------------------------|----------------------------------------------------------------------------------|------------------------------------------------|----------------------------------------------------------------------------------------------------|
| <ul> <li>&gt; 1. Shape</li> <li>2. Pos:X/Y/Size</li> <li>3. PVW</li> <li>4. Border/Soft</li> <li>5. Set Border Col</li> <li>6. Adj Border Col</li> <li>7. Trim Adjust1</li> <li>8. Trim Adjust2</li> <li>9. Set To Preset</li> </ul> | Square<br>X 0.00 Y<br>Off<br>B 0.0 S<br>White<br>H 0.0 S<br>Off  L<br>R - B<br>1 | 0.0 S 25.0<br>0.0<br>0.0 L 100.0<br>- T -<br>- | <ul> <li>2. Adjustment of center position and size of<br/>PinP image<br/>X coordinate (X), Y coordinate (Y), size (S)</li> <li>4. Setting for the width of PinP image border (B)<br/>* Set "0.0" when the border effect is not to be added<br/>Setting for the amount of soft effect on PinP image (S)</li> <li>5. Setting for the color of PinP image border</li> <li>6. Adjustment of hue (H), saturation (S) and<br/>luminance (L) of color that has been set<br/>for border</li> </ul> |

\* For the details, please see pp. 18 – 19 of Operating Instructions <Operations and Settings>.